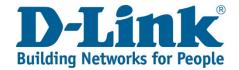

## DWR-720PW T1 3G FLLA PHONE Firmware Update via Windows 8 and later

Tools required for phone update:

1x PC or laptop running on Windows

1x USB cable (USB to micro USB) - Picture reference below

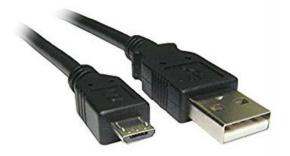

1) Download the phone update package depending on your hardware version, either the **version B** or **version E**. If your SN is JX2BAIB**C093401** onwards, chances it is version E.

Link to the phone update tool and firmware: http://downloads.d-link.co.za/DWR/dwr720pw/T1/firmware/

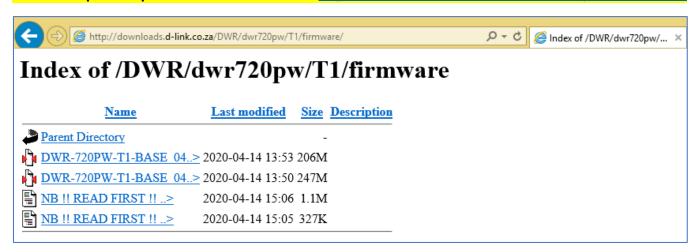

2) Extract/Unzip both file to the same folder like below

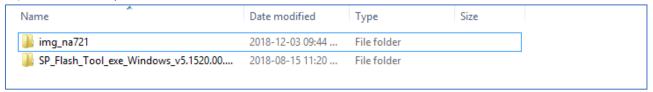

3) Open "SP\_Flash\_Tool\_exe\_Windows\_v5.1520.00.000" → "flash\_tool"

| DA_PL.bin             | 2015-05-14 04:41 | BIN File           | 4 556 KB |
|-----------------------|------------------|--------------------|----------|
| DA_PL_CRYPTO20.bin    | 2015-05-14 04:41 | BIN File           | 4 556 KB |
| DA_SWSEC.bin          | 2015-05-14 04:41 | BIN File           | 4 733 KB |
| DA_SWSEC_CRYPTO20.bin | 2015-05-14 04:41 | BIN File           | 4 733 KB |
| download_scene        | 2015-05-14 04:41 | Configuration sett | 1 KB     |
|                       | 2015-05-14 04:41 | Application        | 8 113 KB |
|                       |                  |                    |          |

1 | Page Version v2.0

4) The program will notify you with the below message, select "OK" to proceed

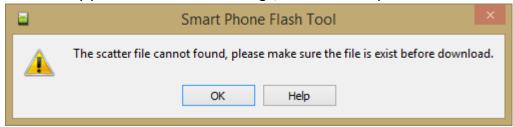

5) You will be presented with the below interface

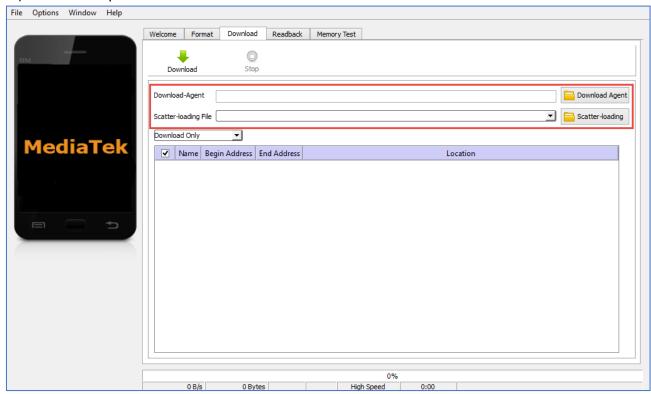

6) Select Download Agent and load "MTK\_AllInOn\_DA.bin" file located within the folder of the updater tool "SP\_Flash\_Tool\_exe\_Windows\_v5.1520.00.000"

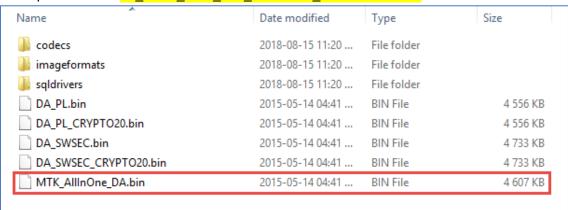

7) Select Scatter-loading and load "MT6572\_Android\_scatter.txt" file located within folder of the firmware folder "img\_na721"

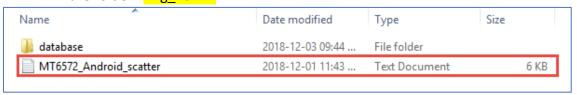

8) Once complete, your interface should look like the below

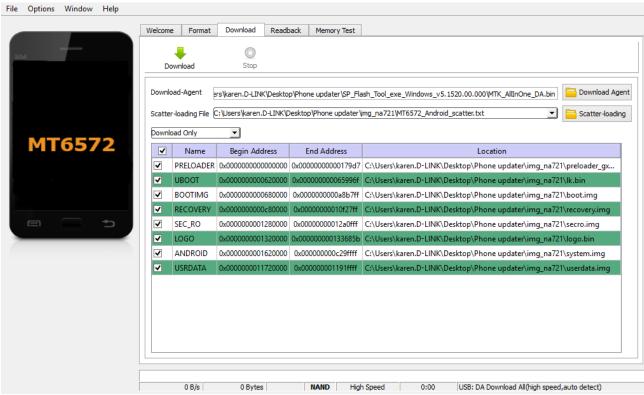

## 9) NB!! Switch OFF your phone, and unplug the battery for the next step

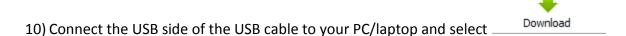

11) Connect the micro USB side of the USB cable to the charger port of the phone

12) The phone will now start the update process as shown below

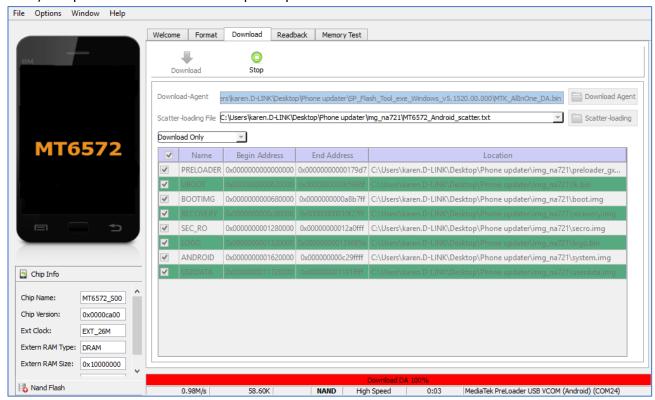

13) If the <u>incorrect version</u> of the firmware was downloaded and used, you will see this error. Please download the other version of the firmware and repeat step 7.

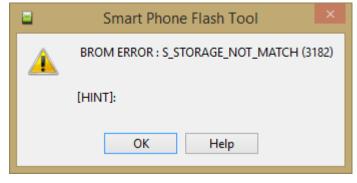

14) Once the update is complete & successful, you will see a tick on the application interface

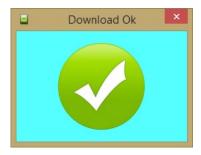

- 15) If nothing happens per point 12 when you plug in the USB to your phone & pc, please check:
  - a) The USB cable is working correctly, you can double check this with another device
  - b) The battery is removed from the phone as indicated under point 9
  - c) If the above is correct, kindly refer to <u>NB!! READ FIRST!! Firmware Update Guide Win 7 and earlier v3.0.pdf</u> as your pc is missing the required drivers to detect the phone correctly. This guide will explain the extra steps on how to install the drivers on your pc for the software.